**TCEQ REGULATORY GUIDANCE**

Program Support and Environmental Assistance Division RG-628 ● July 2022

# **User Manual for the On-site Activity Reporting System (OARS)**

Prepared by Technical Programs Team Program Support Section Program Support & Environmental Assistance Division Texas Commission on Environmental Quality

TEXAS COMMISSION ON ENVIRONMENTAL QUALITY • PO BOX 13087 • AUSTIN, TX 78711-3087 TCEQ is an equal opportunity employer. The agency does not allow discrimination on the basis of race, color, religion, national origin, sex, disability, age, sexual orientation, or veteran status. In compliance with the Americans with Disabilities Act, this document may be requested in alternate formats by<br>contacting TCEQ at 512-239-0010, or 800-RELAY-TX (TDD), or by writing PO For more information on TCEQ publications, visit our website at: tceq.texas.gov/publications How is our customer service? **[tceq.texas.gov/customersurvey](https://www.tceq.texas.gov/customersurvey)** 

### Contents

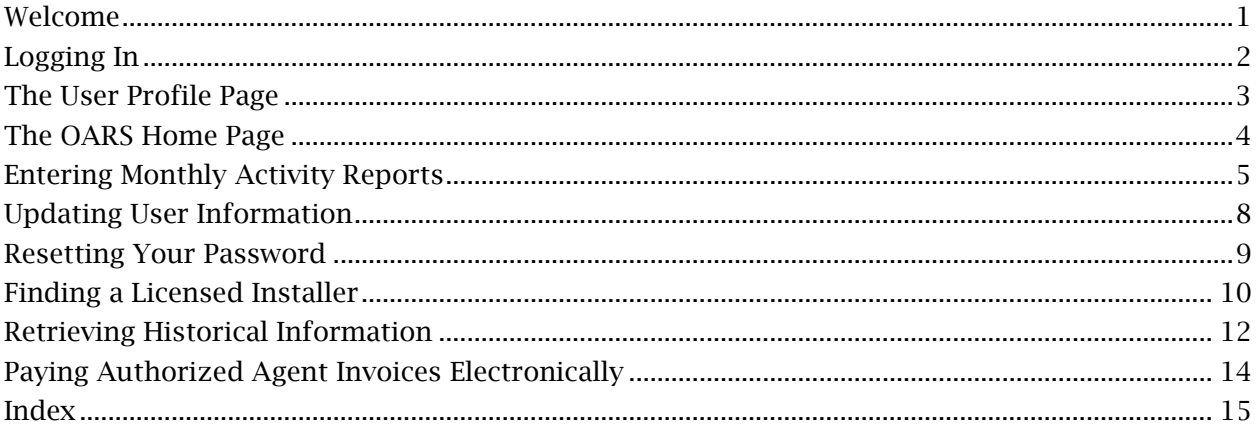

# <span id="page-2-0"></span>**Welcome**

to the On-site Activity Reporting System (OARS)! This manual will help you use OARS to submit monthly activity reports electronically instead of by mail or fax. It has many other features as well to assist you in managing your jurisdiction. If you need help navigating through OARS, consult the table of contents (page ii) or the index at the end of this manual.

*Note: Email help is available at: [oars@tceq.texas.gov](mailto:oars@tceq.texas.gov)* 

*Please do not use any other TCEQ email address for questions about OARS.*

# <span id="page-3-0"></span>**Logging In**

Open an internet browser and, in the address box at the top, enter the URL for  $OARS$ <sup>1</sup>. You should come to this page:

#### **Figure 1. OARS Login Page**

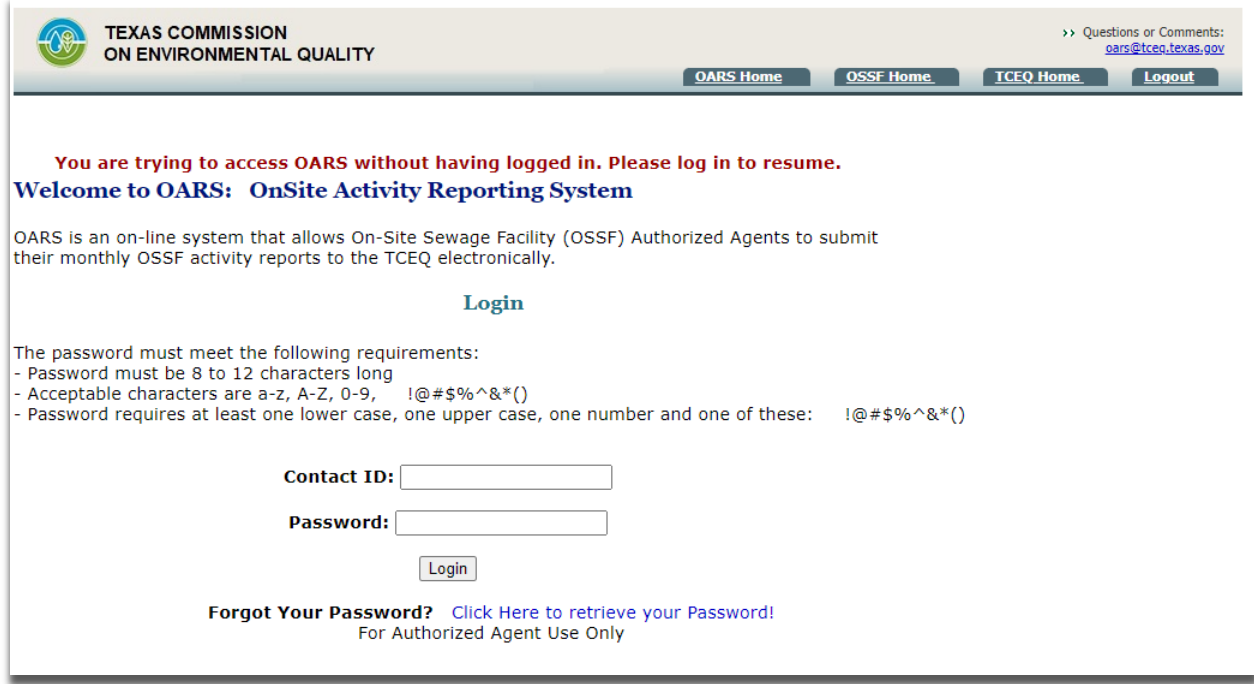

Next enter the **Contact ID** that the OARS administrator emailed to you and the initial **Password** that you received in that email. See the login example shown below:

> Contact ID: LyndonJohnson Password:  $H#tsUT^24AZQ < -$  (Example only, this will not be your initial password)

Click *Login* to sign into OARS. During your first login, the system will require you to select a new password and give you guidelines for making it a strong one.

<span id="page-3-1"></span><sup>1</sup> www6.tceq.texas.gov/oars/

### <span id="page-4-0"></span>**The User Profile Page**

After logging in the first time, you will come to the following user **Profile** page where you will set up your security information, including a strong password, a security question, and the answer to that security question.

#### **Figure 2. Profile Page**

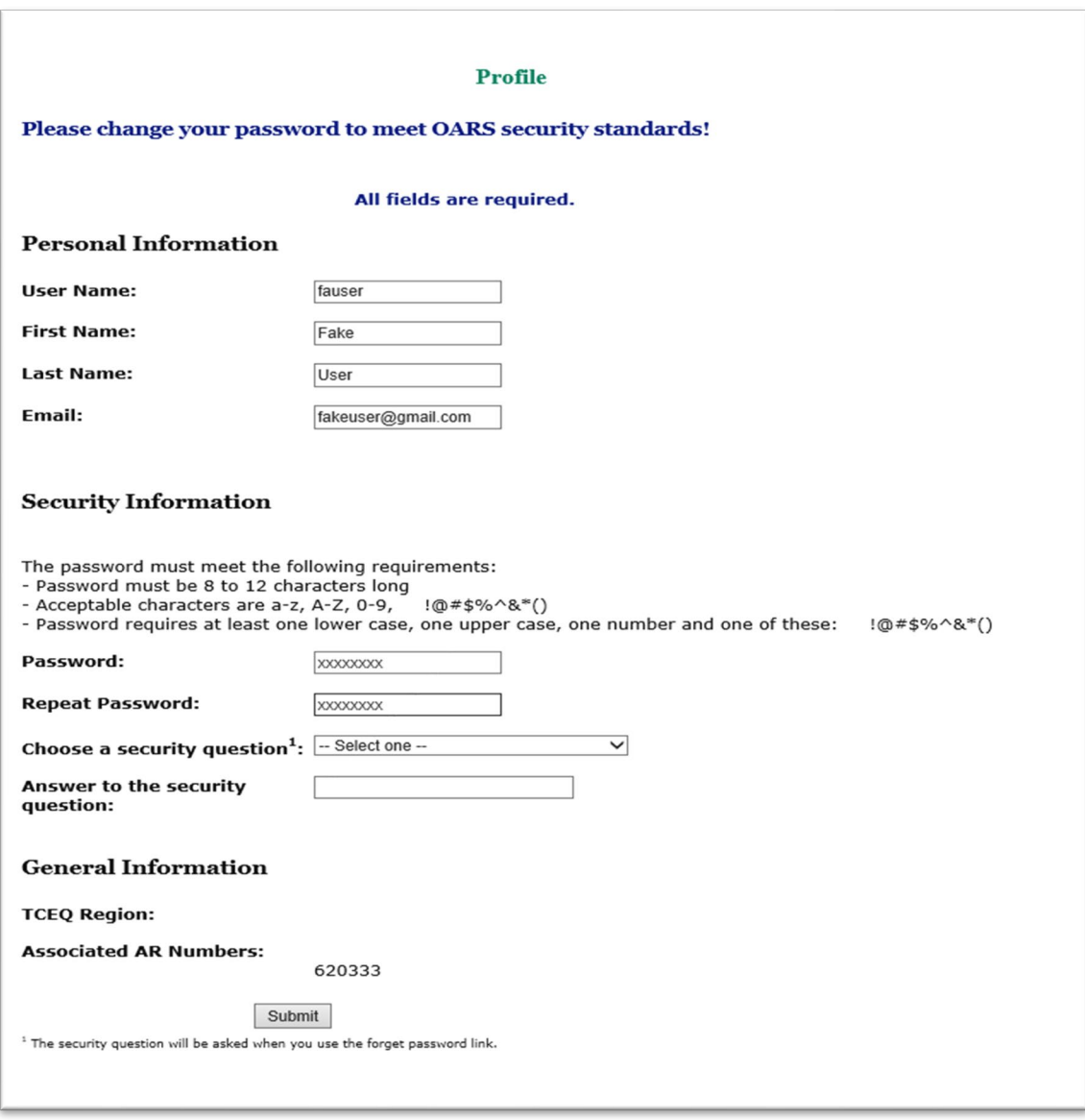

You will be forced to this screen for your first login, or if you are a returning user with a weak password. But you can update your information at any time by selecting **Update Your User Info** on the home page (see **Figure 3** below and **Updating User Information** on page 8 of this manual). You

may want to document your security question and answer for your personal records on the note lines below. When you finish entering information on this page, click *Submit.*

### <span id="page-5-0"></span>**The OARS Home Page**

After entering your security information, you should come to the OARS Home Page-User Tools (Main Menu)**.** You can access all of OARS's features from this page:

#### **Figure 3. OARS Home Page-User Tools (Main Menu)**

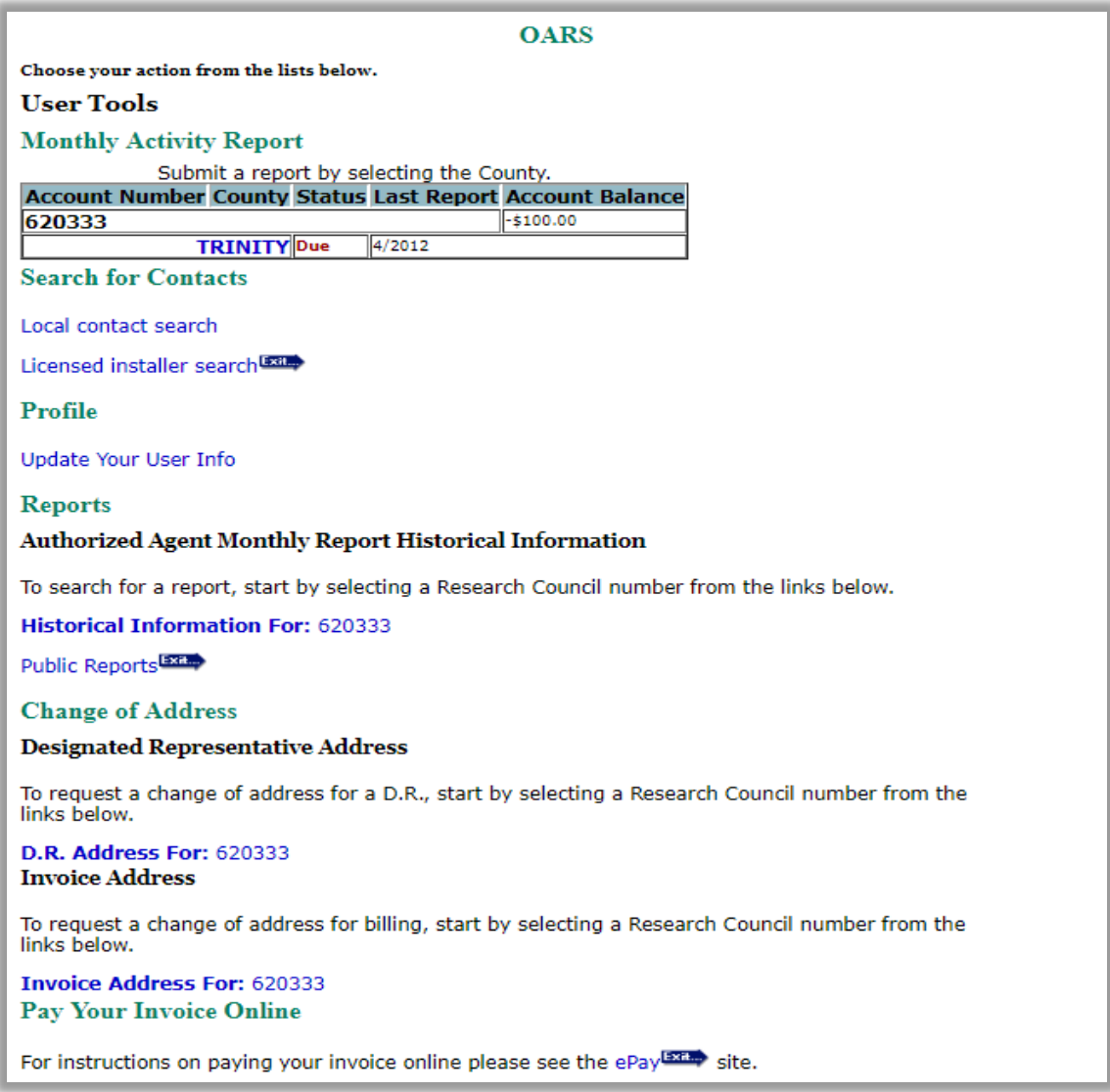

You may return to this page at any time by clicking the **OARS Home** tab at the top of the page.

### <span id="page-6-0"></span>**Entering Monthly Activity Reports**

The **Monthly Activity Report** (MAR) section on the home page shows which counties have a MAR due (in red). To electronically submit a monthly activity report, click on the **County** for which you wish to submit a MAR. Clicking on the county name (in blue) will take you to the **Report Summary** page (p. 7 in this manual).

#### **Figure 4. Monthly Activity Report Page**

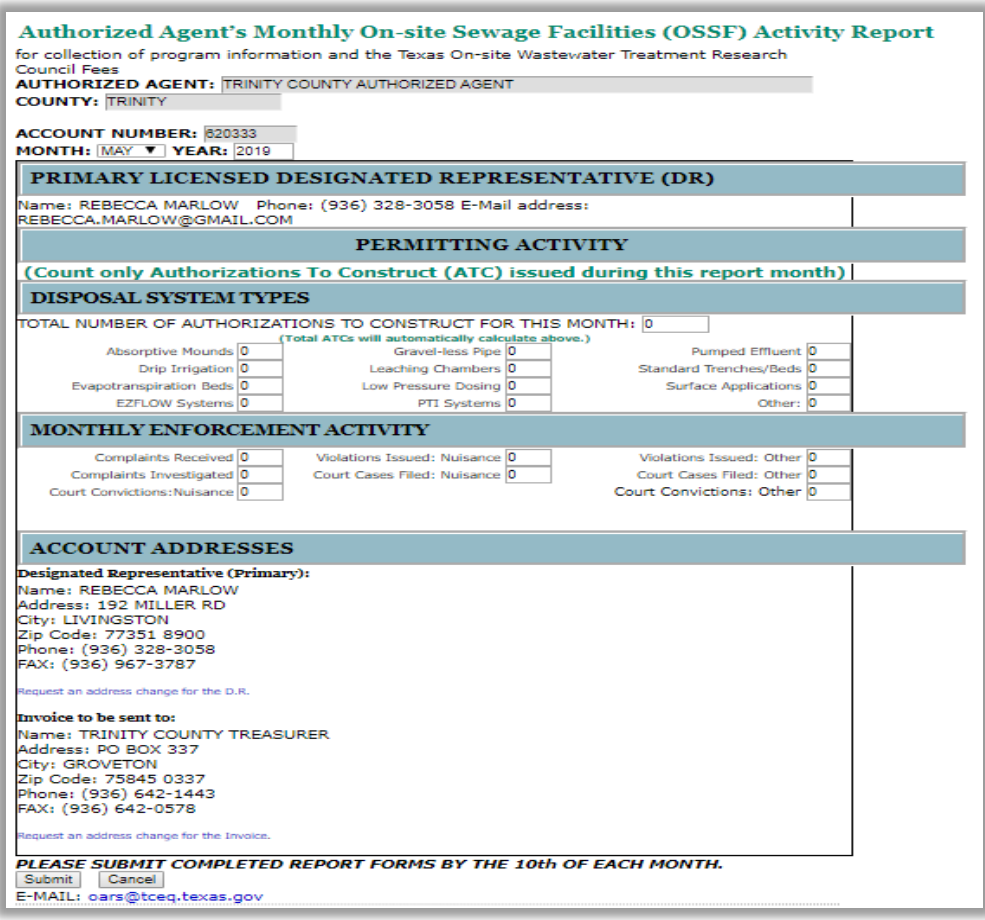

The top of the form shows the name and account number of the authorized agent. Just below that is a drop-down list from which you should choose the correct month for the MAR you are submitting (cont'd next page).

The first section, **Primary Licensed Designated Representative (DR)**, shows the contact information for the primary DR of this authorized agent.

The next section, **Permitting Activity**, is where you should enter authorization and enforcement data for the appropriate month. You do not need to calculate the total numbers of **Authorizations to Construct issued** for this month.

As you fill in the boxes in the **Disposal System Types** sub-section, OARS will keep a running total in the box for total number of **Authorizations to Construct issued** for this month.

Following are **Disposal System Types** and the rules that govern them in Title 30, Texas Administrative Code (30 TAC), Chapter 285:

Absorptive Mounds: 30 TAC sections 285.33(b) and 285.33(d)(3) Drip Irrigation: 285.33(c)(3) Evapotranspiration Beds: 30 TAC sections 285.33(b) and 285.33(b)(2) EZ-flow Systems Gravel-less Pipe: 30 TAC section 285.33(c)(1) Leaching Chambers: 30 TAC section 285.33(c)(2) Low Pressure Dosing: 30 TAC section 285.33(d)(1) PTI Systems: Use of PTI Products in the drain field Pumped Effluent: 30 TAC section 285.33(b)(3) Standard Trenches and Beds: 30 TAC section 285.33(b) Surface Applications: 30 TAC section 285.33(d)(2)

After completing the next sub-section, **Monthly Enforcement Activity** (MAR), review the **Account Addresses** section. If either address is incorrect send an email to *oars@tceq.texas.gov.* (cont'd next page).

Finally, click *Submit*. You should come to the **Report Summary** page:

### **Figure 5. Report Summary Page**

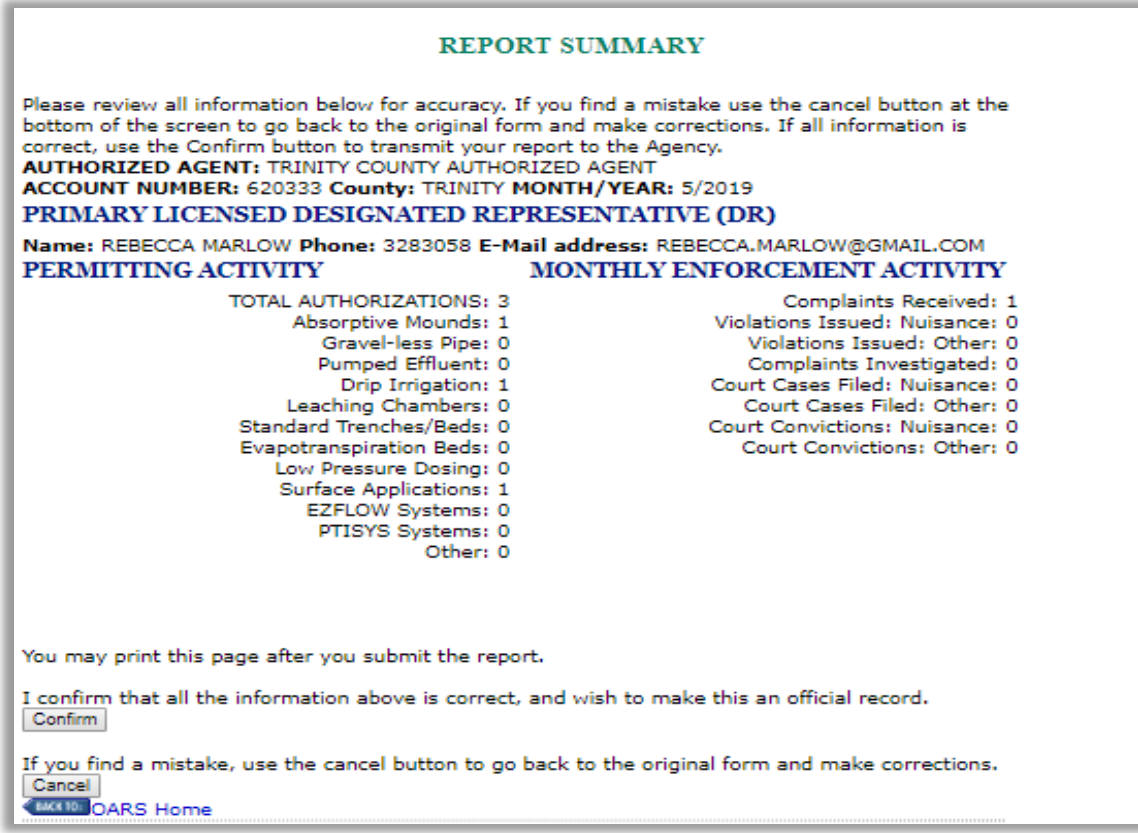

Review the information displayed on this page, then click *Confirm*. **You must confirm this report summary before your MAR will be submitted to TCEQ.** 

# <span id="page-9-0"></span>**Updating User Information**

To update your password and security information – click the **Update Your User Info** link under **Profile** at the home page. You should come to the **Update Your Personal Information** page, which contains the same fields as the **Profile** page shown in **Figure 2** on page 3 of this manual. To change your name or add a new person to the account, send an email to [oars@tceq.texas](mailto:oars@tceq.texas) and provide the account number along with the name and role of the person(s). An OARS administrator will contact you for further information.

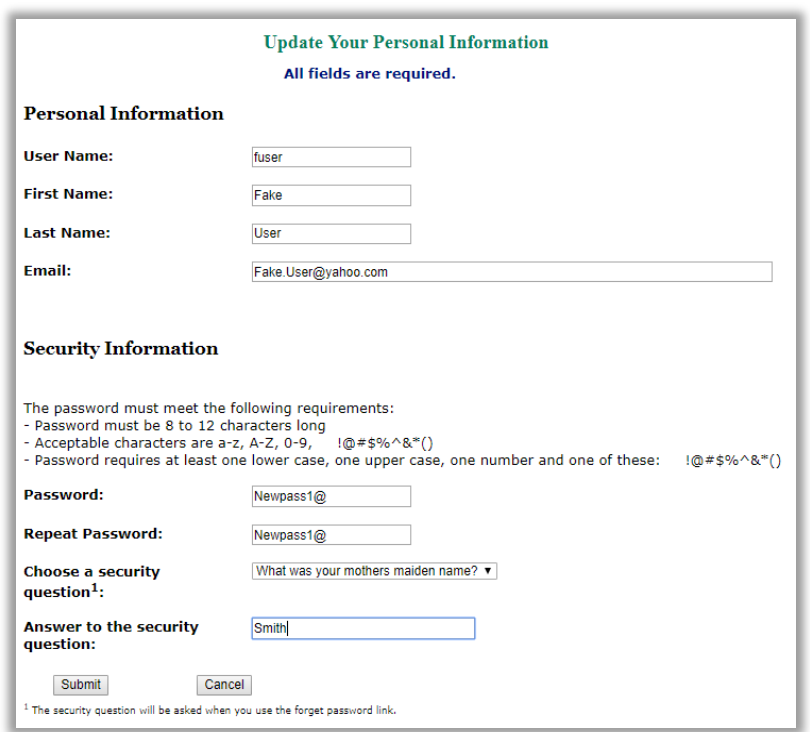

### **Figure 6. Update Your Personal Information Page**

Here, you can change the personal information associated with your account. You can also change your password and choose a different security question.

### <span id="page-10-0"></span>**Resetting Your Password**

Please go to the **Login** page and enter your **Contact ID**. Make sure that the **password box is cleared** then go to where it says: "Click Here to retrieve your Password." You will be emailed a temporary password. Enter your **Contact ID** and your temporary password. The next window will ask you to answer your security question. Last, you will be asked to create a new password using the password requirements.

Follow the **Login** requirements shown in the **Login** page:

#### **Figure 7. Login Page**

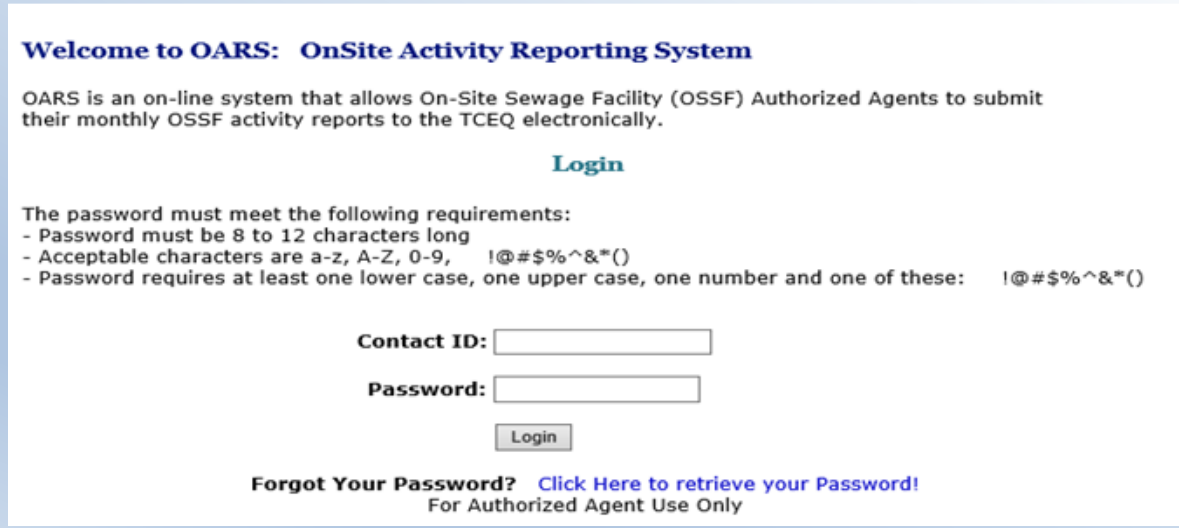

## <span id="page-11-0"></span>**Finding a Licensed Installer**

After logging in, click the **OARS Home** tab, it will bring you to the home page. To find a licensed installer click on "Licensed Installer search" in the Search for Contacts section (See p. 4). The link will take you to the TCEQ [Search Licensing or Registration Information page](https://www2.tceq.texas.gov/lic_dpa/)<sup>[2](#page-11-1)</sup>. The screen you get should look like this:

### **Figure 8. TCEQ Search Licensing or Registration Information Page**

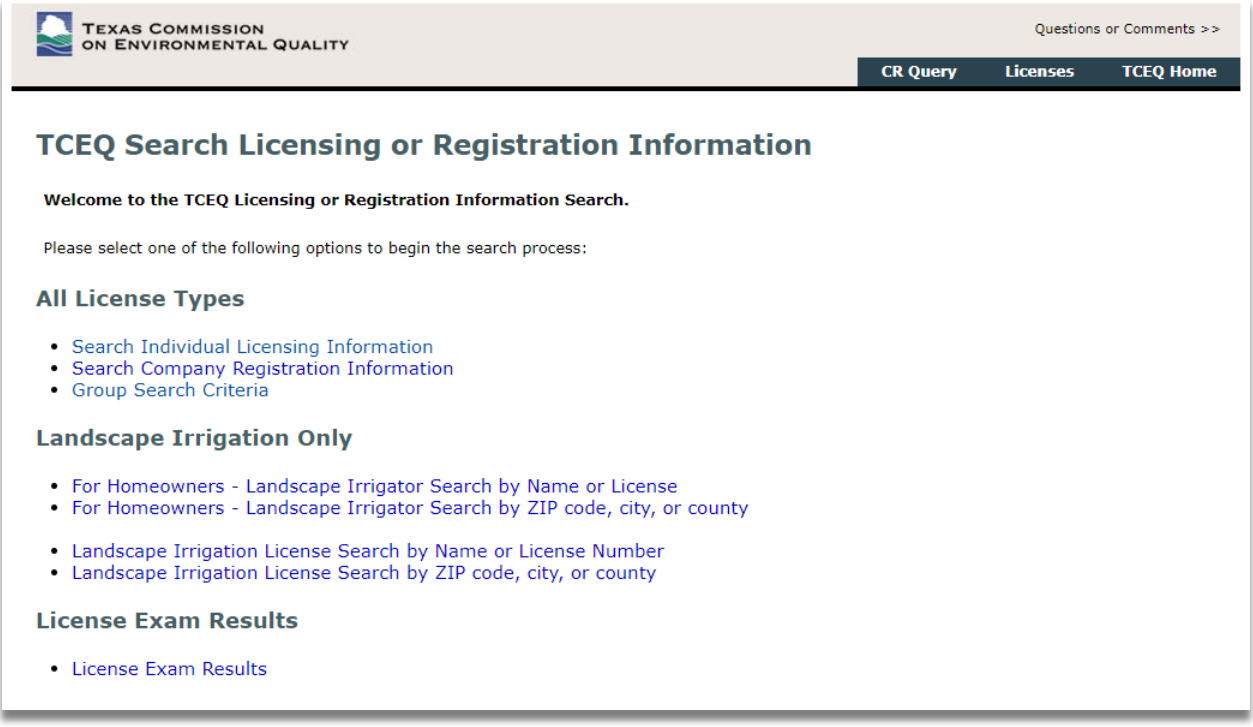

This TCEQ page has been in use for several years and is relatively easy to navigate.

<span id="page-11-1"></span><sup>&</sup>lt;sup>2</sup> [https://www2.tceq.texas.gov/lic\\_dpa/](https://www2.tceq.texas.gov/lic_dpa/)

<span id="page-12-0"></span>After selecting **Search Individual Licensing Information**, you will get a screen like this:

**Figure 9. Search Individual Licensing Information Page**

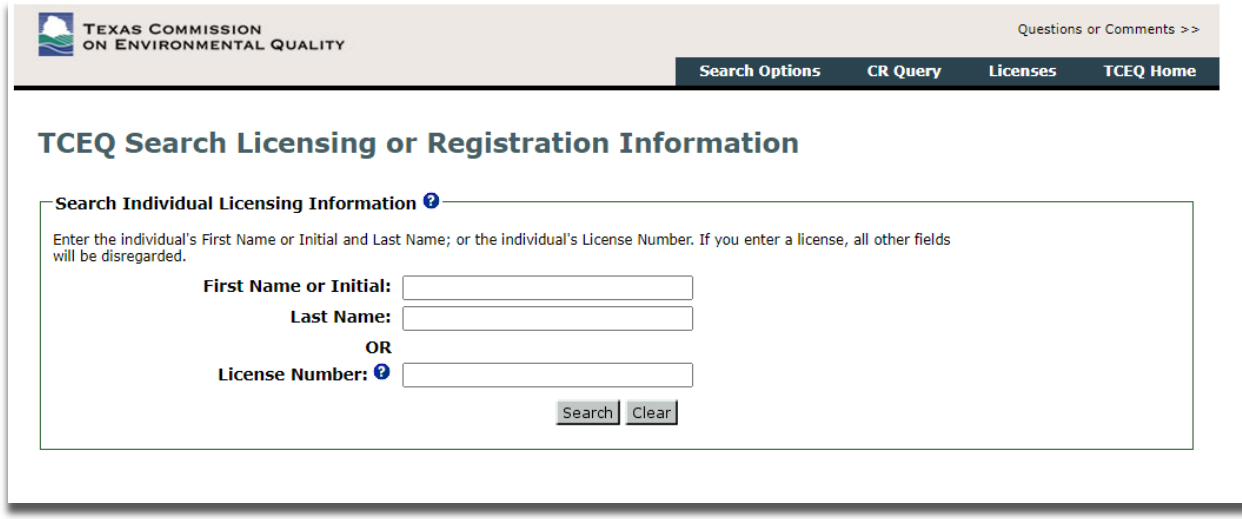

Fill out the relevant information and click *Search*.

## <span id="page-13-0"></span>**Retrieving Historical Information**

After logging in, click the **OARS Home** tab, it will bring you to the home page. Under **Reports** you should see a link for **Authorized Agent (AA) Monthly Report Historical Information**. Click it to look up reports from your county(ies) of jurisdiction. Choose a county and set the range of dates relevant to your search. For example, if you want to look at reports from the year 2000, enter "January 2000" and "December 2000" as your **Date From** and **Date To**, respectively.

### **Figure 10. Set Your Report Date (search) Page**

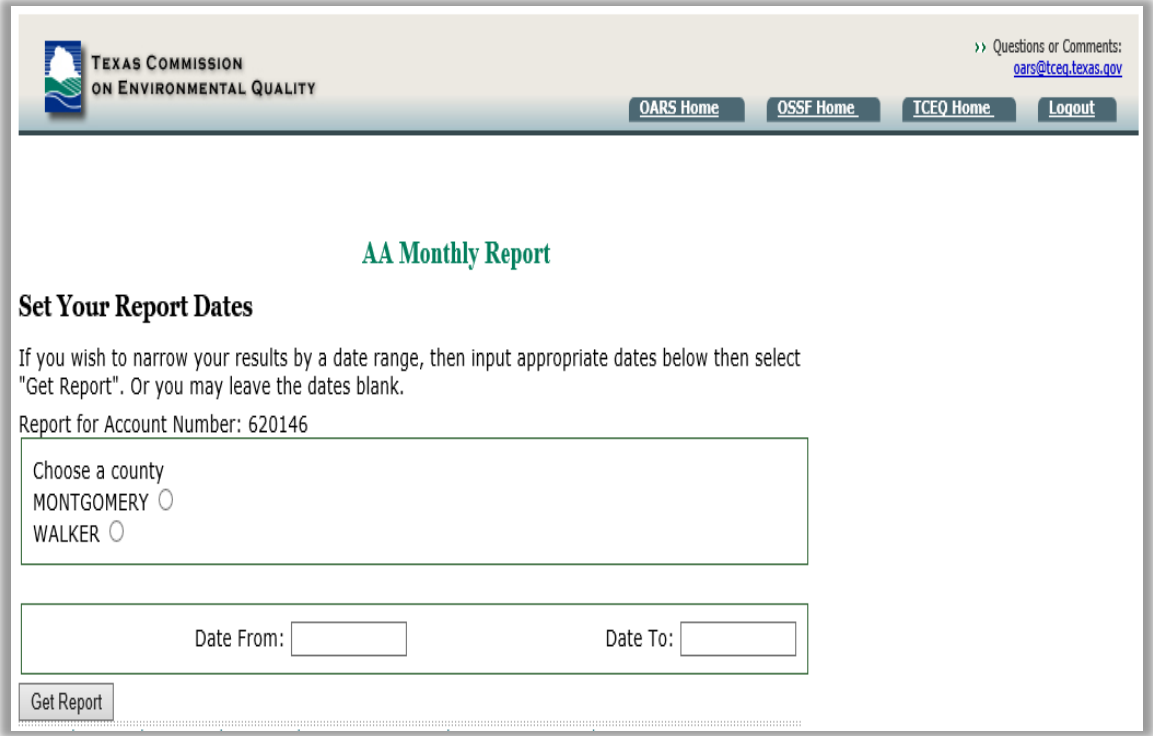

After you click *Get Report*, the records that fall in your requested range will be displayed on the next page. Here's an example:

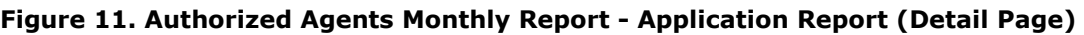

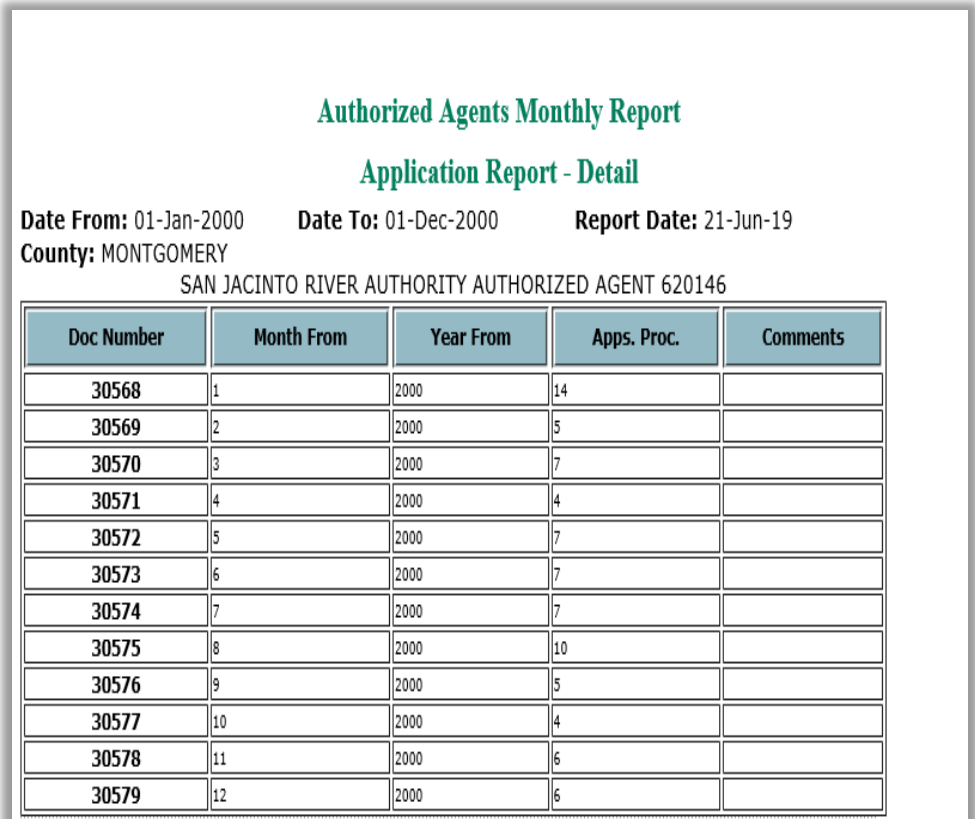

## <span id="page-15-0"></span>**Paying Authorized Agent Invoices Electronically**

After logging in, click the **OARS Home** tab, it will bring you to the home page. To pay your AA bills online, click the **ePay link<sup>[3](#page-15-1)</sup> under Pay Your Invoice Online**. You will come to the following page:

#### **Figure 12. TCEQ ePay Page**

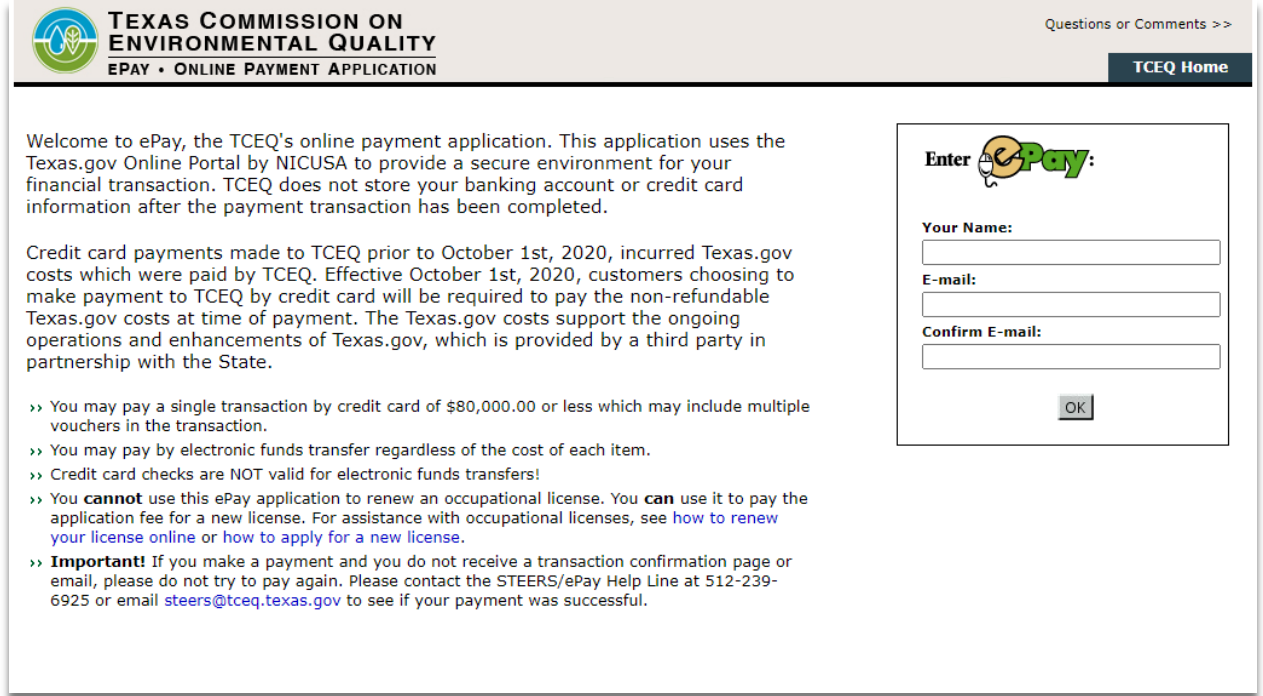

If you do not have an existing ePay account, or do not know how to use ePay; Click the **Questions or Comments** link at the top right corner of this page. It will direct you to a list of appropriate phone numbers for assistance.

<span id="page-15-1"></span><sup>3</sup> <https://www3.tceq.texas.gov/epay/>

# <span id="page-16-0"></span>**Index**

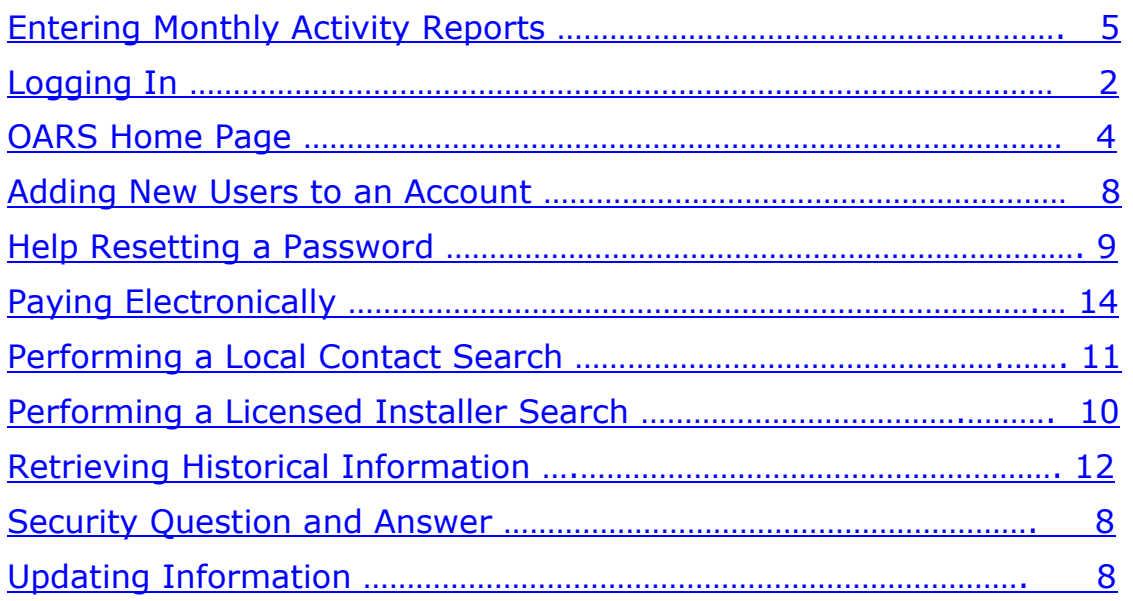

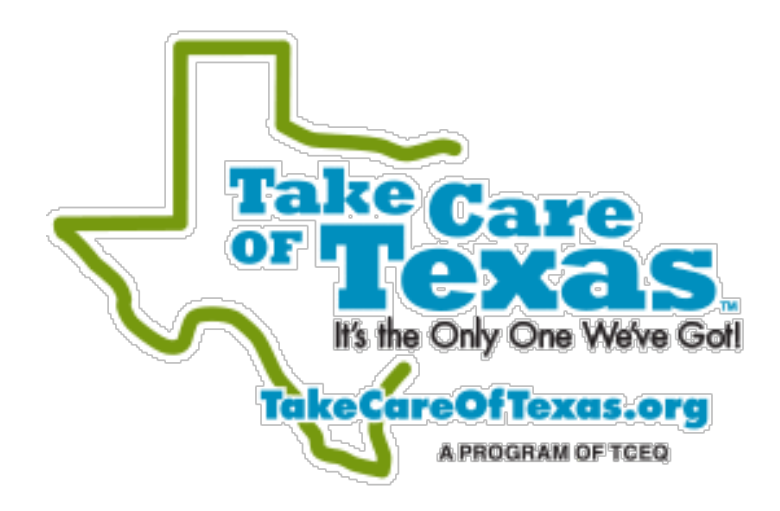